# **Como instalar Zeos Lib y no morir en el intento.**

**Un Tutorial.** 

*Dedicado a mis amigos de Club Delphi sin quienes no hubiera aprendido nada* 

#### **Introducción**

En los últimos años los motores de base de datos se han hecho más accesibles para la mayoría de los desarrolladores. En un entorno donde dominaban las grandes bases de datos propietarias ( Oracle, DB2, etc.) llegaron a la escena motores libres y open source como MySQL, Postgress, Firebird, entre otros. Todos sencillos y poderosos, con lo que la gama de aplicaciones que se pueden realizar se amplía de manera dramática.

Sin embargo, los programadores Delphi no contaban con herramientas sencillas para poder acceder a cualquier de estos motores. Es cierto que existe dbExpress o bien ADO, pero para muchos son componentes un poco complicados o bien sencillamente no pueden usarlos.

Aparece entonces ZeosLib, una serie de componentes especializados para realizar conexiones a varias bases de datos de las ya mencionadas. Ofrece entre los componentes siguientes:

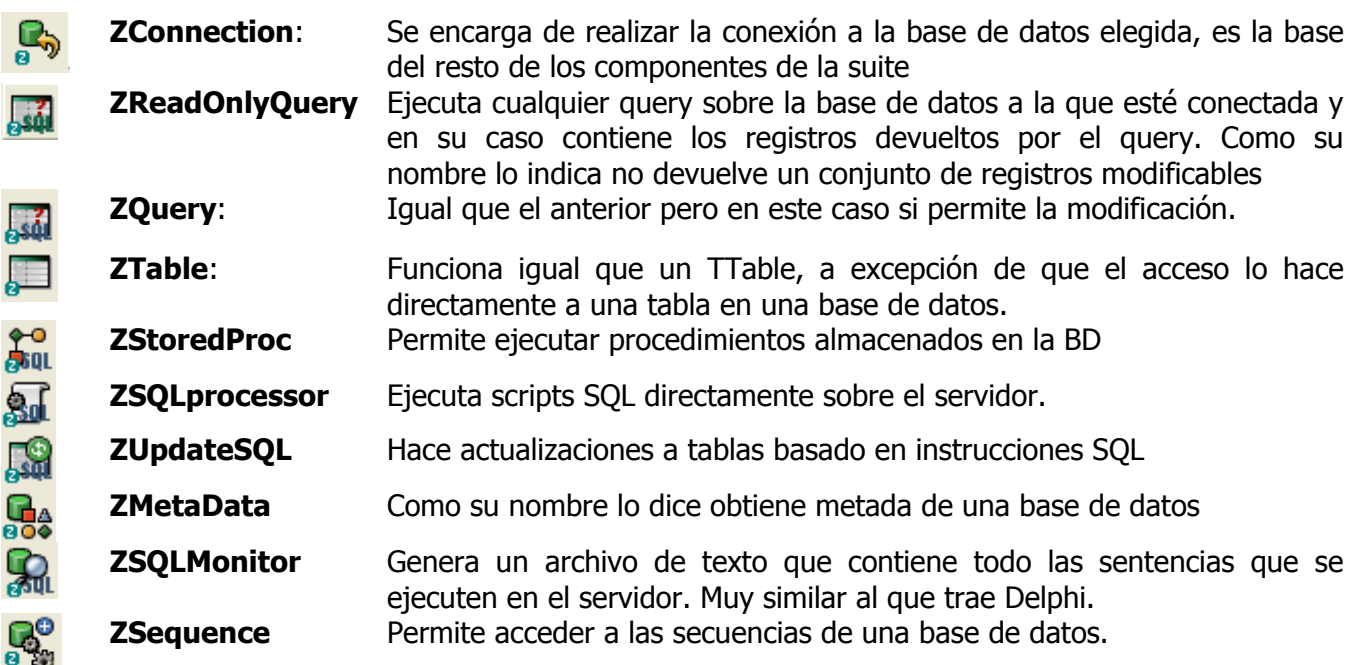

Cabe mencionar que uno de los inconvenientes es que no traen documentación sobre propiedades y métodos.

Visto lo anterior pasemos ahora a lo mas importante, como obtenerlos, instalarlos y usarlos en Delphi.

## Parte 1: Obteniendo las **Zeos**

Basta descargar el zip que contiene los archivos necesarios. Es importante subrayar que vienen solo fuentes, por lo que hay que compilarlos para poder instalarlos.

Para descargar entrar a: <http://sourceforge.net/projects/zeoslib/> y hacer clic en el botón "Download Zeos Lib"

Foros Club Delphi - Resultados de Búsqueda SourceForge.net: ZeosLib ли SF.net » Projects » ZeosLib » Summary ZeosLib Project Tracker Mailing Lists Forums Code Download Tasks The ZeosLib is a set of database components for MySQL, PostgreSQL, Interbase, Firebird, MS SQL, Sybase, Oracle and SQLite for Delphi, FreePascal/Lazarus, Kylix and C++ Builder. **Download ZeosLib** Project Admins: frank\_linde, miseeger Operating System: All 32-bit MS Windows (95/98/NT/2000/XP), All POSIX (Linux/BSD/UNIX-like OSes), Linux License: GNU General Public License (GPL), GNU Library or Lesser General Public License (LGPL) Category: Database Engines/Servers, Front-Ends **Latest News** Out-dated: CVS on SourceForge! 2006-10-26 Our Communication Platform ... 2006-10-26 t, fi Foros Club Delphi - Resultados de Búsqueda SourceForge.net: Files **File Releases** You have selected to download the zeosdbo-6.6.0-beta release. Below is a list of files contained in this release. Before downloading, you may want to read the release notes.

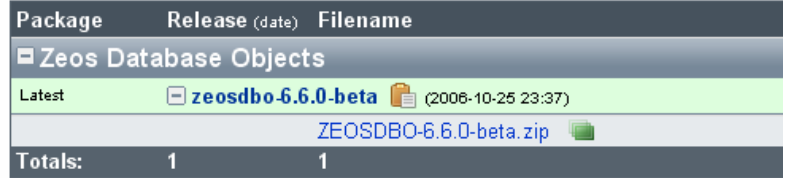

Seguimos los Links y llegamos a la página donde se descarga el Zip:

Una vez descargado el archivo en la carpeta de tu elección procedemos a extraerlo al lugar que prefieras. Una vez extraído creará varias carpetas:

**Database**: Contiene los scripts para crear y llenar las tablas de ejemplo para diferentes motores. (no la vamos a usar)

**Developer\_diary**: Contiene el diario de los desarrolladores, con notas y demás cosas sobre como se desarrolló el proyecto.

**Examples**: Se explica solo.

**Lib**: Contiene DLLs para MysQL, Postgress y Firebird. Estos son necesarios para distribuirlos con nuestra aplicación según el tipo de motor que usemos.

**Packages**: Contiene los paquetes para instalar en el IDE

**Src**: Todo el código fuente

**Test**: Mas fuentes pero en este caso de versión de prueba no estable.

En este punto ya tenemos descargado todo lo necesario para poder pasar al IDE:

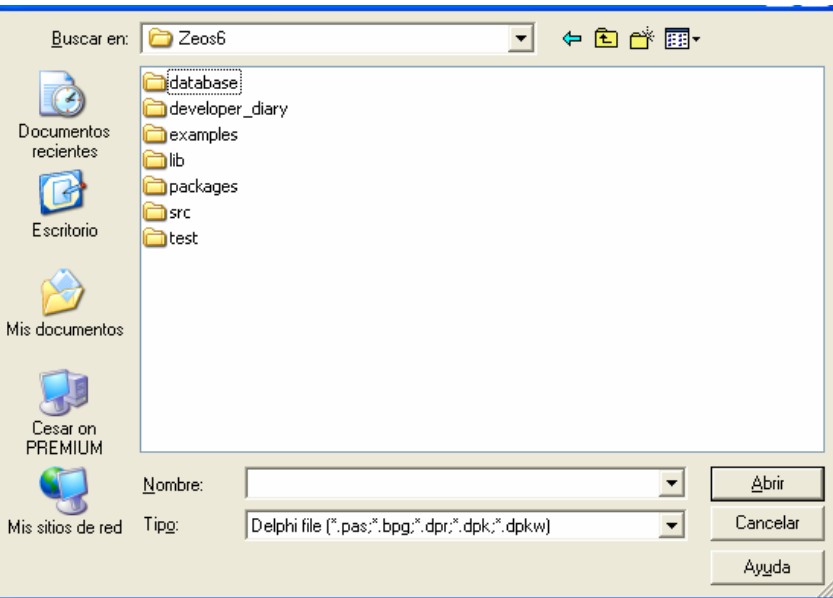

#### Parte 2: Instalación en el IDE

Vamos a usar como ejemplo Delphi 7® pero el proceso es el mismo en cualquier versión.

Primero entramos al IDE y seleccionamos la opción **Open Project**… y buscamos la carpeta **packages** ya mencionada anteriormente.

Como podemos ver, aparecen varias carpetas que indican las diversas versiones de Delphi, Kylix y CBuilder, vamos a la que corresponda a nuestra versión y la abrimos.

Ojo: Delphi 2005 aparece como Delphi9 y Delphi 2006 como Delphi10

Nos aparecen varios proyectos, vamos a seleccionar **ZeosDbo** que contiene a su vez todos los paquetes para irlos instalando secuencialmente.

Nota: En algunos casos al abrir el proyecto puede aparecer un mensaje de error referente a un archivo RES, pero podemos seguir adelante sin problemas solo dando Ok.

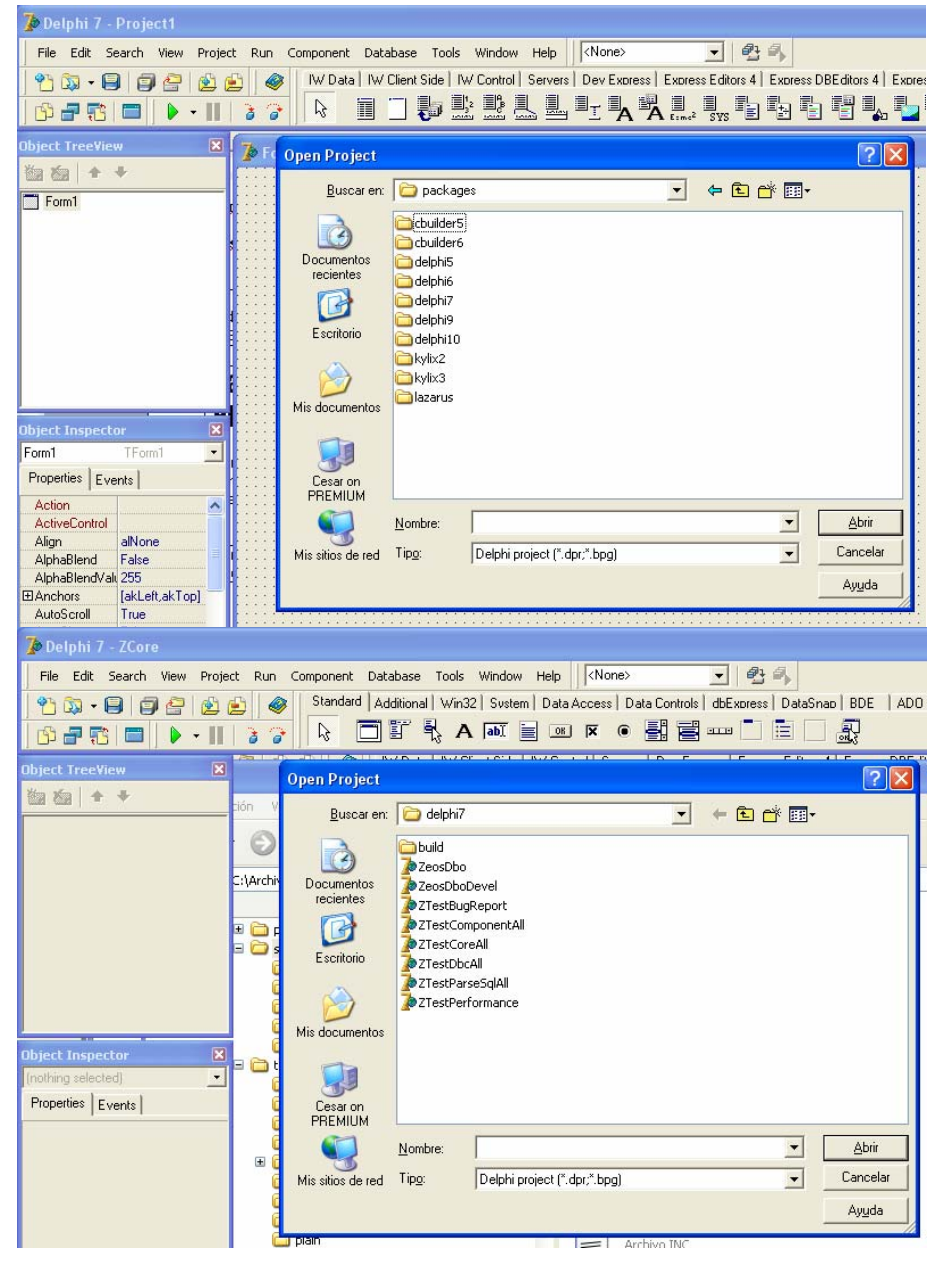

Una vez abierto el grupo de proyectos es necesario ir compilando cada uno en el orden en que nos aparece.

Entonces seleccionamos **ZCore70** y presionamos el botón **Activate**.

Antes de continuar tenemos que agregar al Path de Delphi la carpeta donde vamos a estar compilado todos los DCU. Para ello abrimos el menú **Tools-Environment Options.**

Nos aparece este diálogo, ahora hacemos clic en botón con puntos al lado de la primera opción "Library path"

Nos aparece el diálogo para añadir las carpetas, como podemos ver ya hay varios en la lista…Ahora presionamos el botón con tres puntos que esta al lado del EditBox.

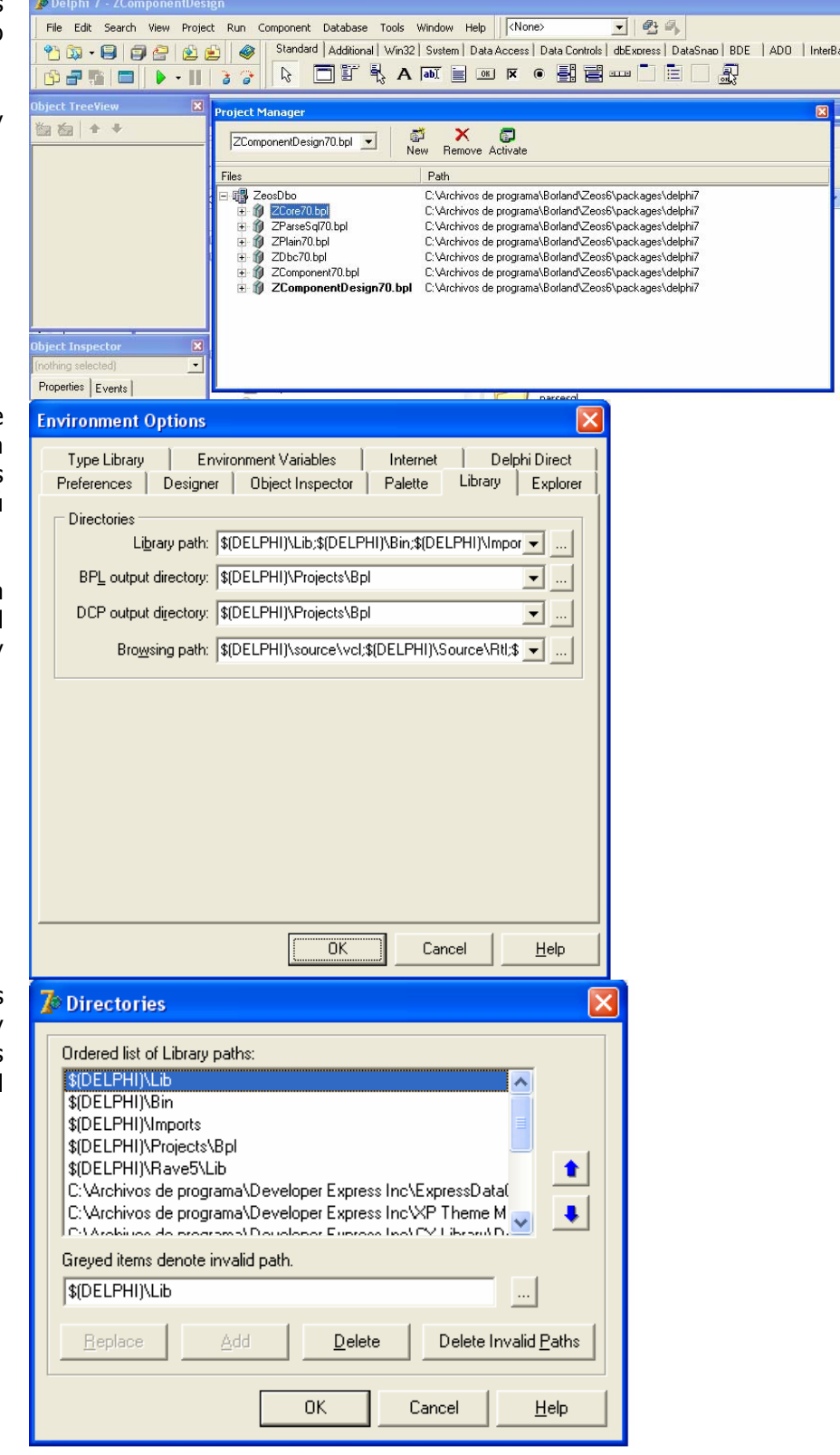

Aparecerá este diálogo, aquí buscamos la carpeta "**Build**" que quede dentro de la carpeta de la versión que estamos utilizando, en este caso como estamos usando Delphi 7 la usamos esa carpeta y presionamos "**Aceptar**"

Ten mucho cuidado de elegir la carpeta correcta ya que por defecto todo lo que compiles se guarda en su carpeta build correspondiente a la versión que elegiste.

Al regresar al diálogo anterior vemos como el path completo se agregó al EditBox. Ahora presionamos el botón "**Add**" para añadirlo a la lista y luego presionamos "**OK**" para salir.

Con esto ya podemos continuar con los siguientes pasos

Regresamos a nuestro **Project Manager.** Ahora hacemos clic con el botón derecho sobre **ZCore70** para que aparezca un menú contextual y aquí seleccionamos "**Open**".

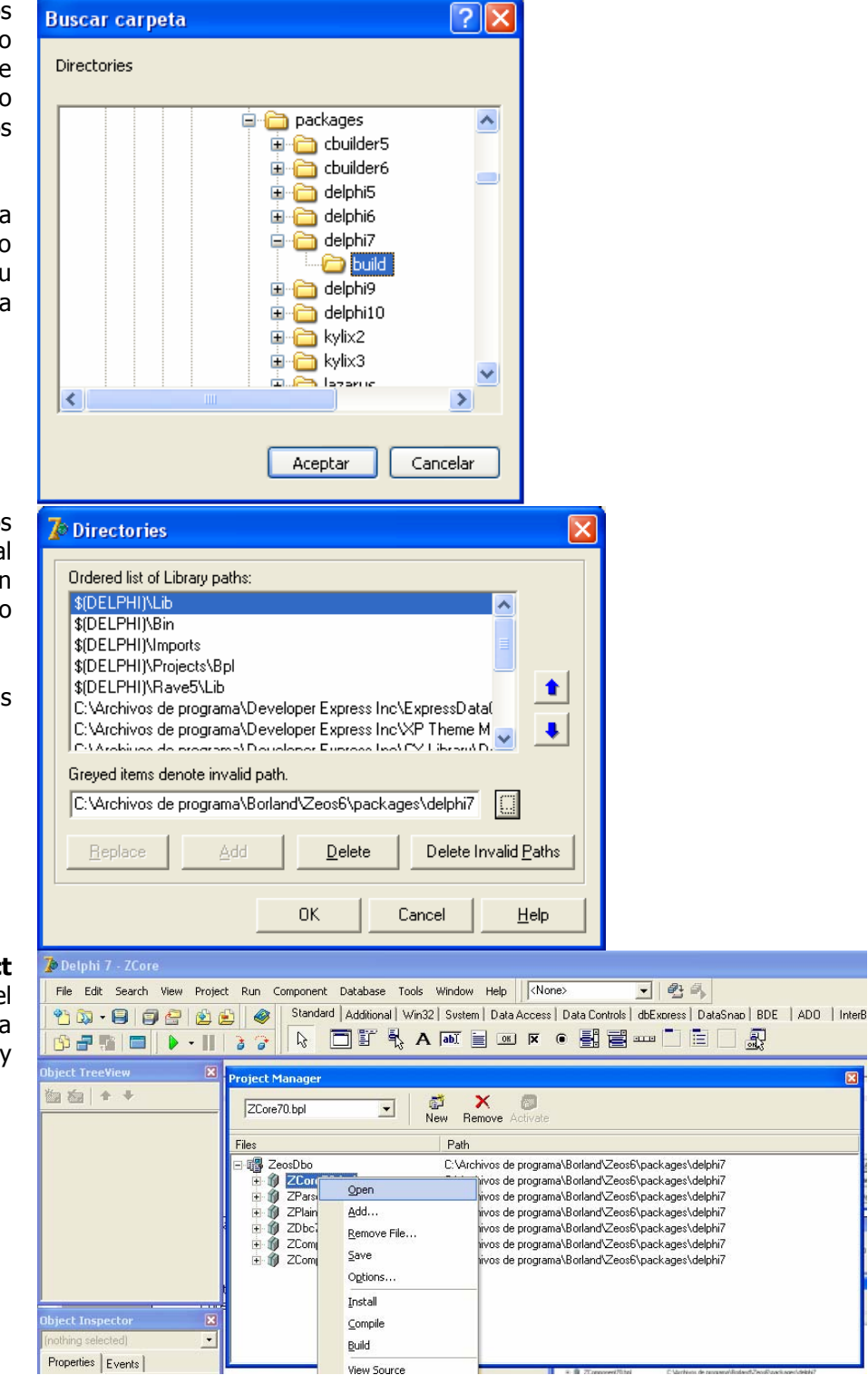

Aparecerá el contenido del paquete listo para compilar. En este caso se trata de un paquete run-time por lo que solo es necesario compilar.

Presionamos "**Compile**" y esperamos a que termine (no avisa nada simplemente el cursor cambia de relojito a normal).

Hecho esto, cerramos la ventana del paquete y hacemos la misma operación con los demás paquetes que tenemos en la lista hasta llegar a **ZcomponentDesign70**, al cual le vamos a dar un tratamiento diferente

Recuerda que empezamos con "**Activate**" para activar cada paquete antes de hacer lo demás.

Nota: En algunos paquetes pueden salir mensajes del compilador (Hints y Warnings) los cuales no nos afectan para la instalación, pero si te interesa y tienes tiempo puedes buscar después en los fuentes para corregir y que no salgán mas.

Cuando llegue el momento de compilar ZcomponentDesign70 vamos a utilizar el botón "**Install**" en lugar de "**Compile**".

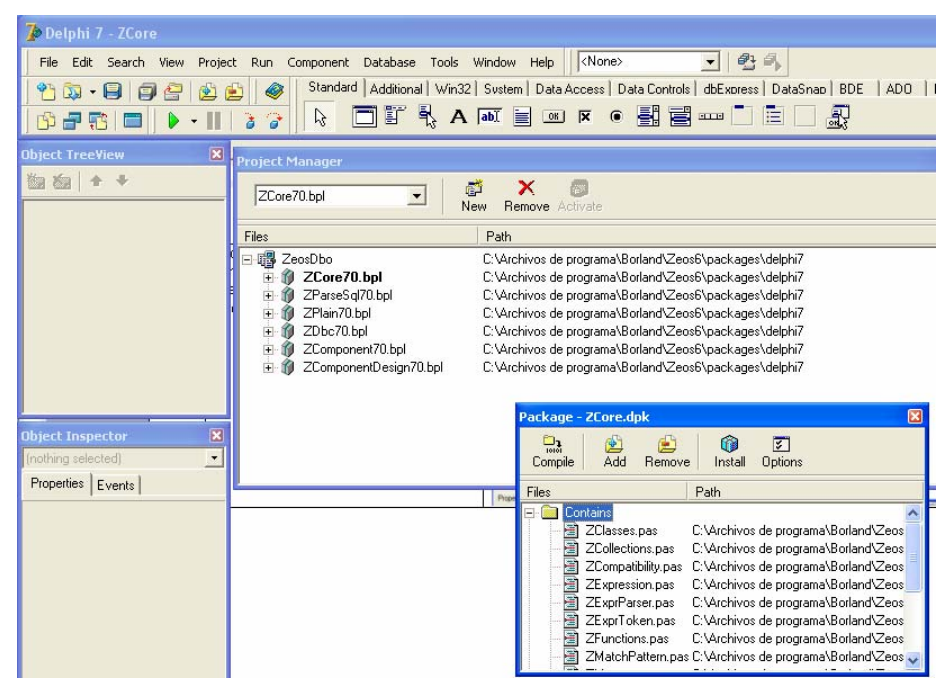

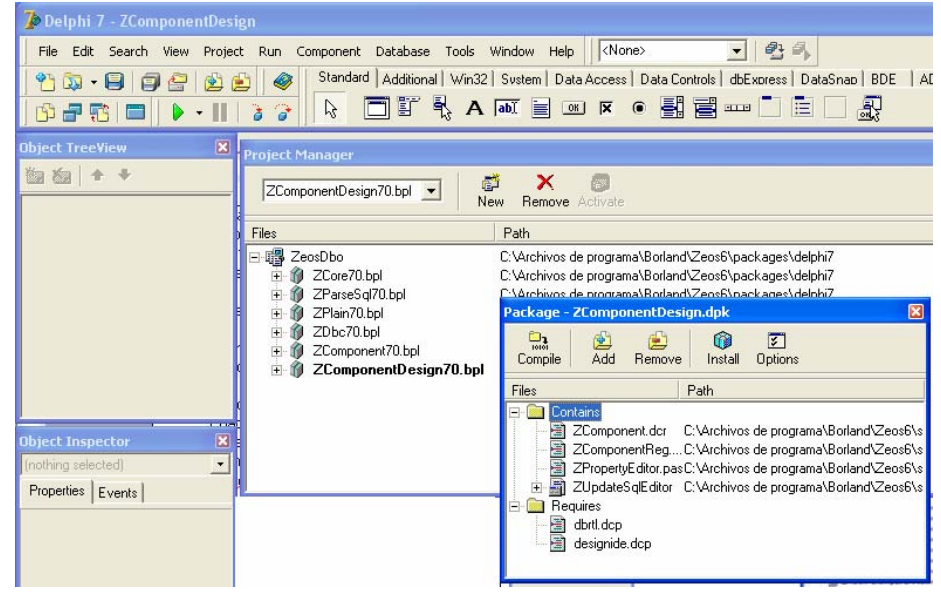

Si todo marcha bien veremos el siguiente diálogo que nos indica que los componentes se registraron correctamente y ya aparecen en la paleta de componentes **ZeosAccess**.

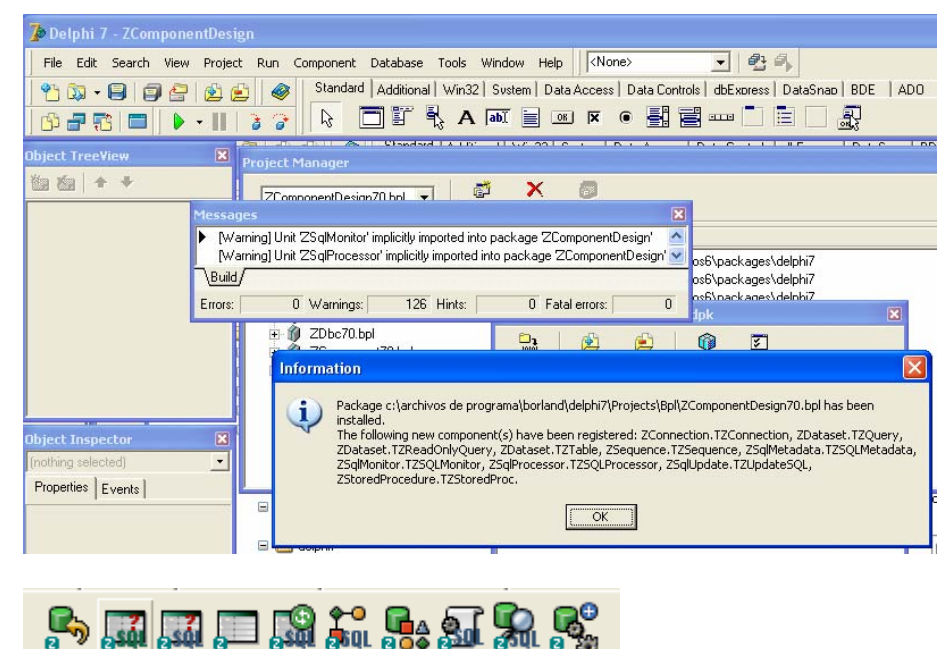

Nos debe aparecer esta paleta:

Finalmente cerramos todos los archivos que tengamos abiertos y los guardamos si deseamos aunque no es estrictamente necesario.

Y listo…tenemos instaladas nuestras Zeos y podemos usarlas sin problema

### Paso 3: Uso

Antes que nada es necesario copiar las DLLs que vayamos a usar a una carpeta accesible en el sistema o bien a la carpeta donde esté nuestro proyecto. Cada DLL trae el numero de versión que soporta en cada caso. Vamos a hacer un ejemplo simple usando

Creamos una nueva aplicación con "**New**…" y luego "**Application"**.

Colocamos un Zconnection, un Ztable, un DataSource y un dbGrid.

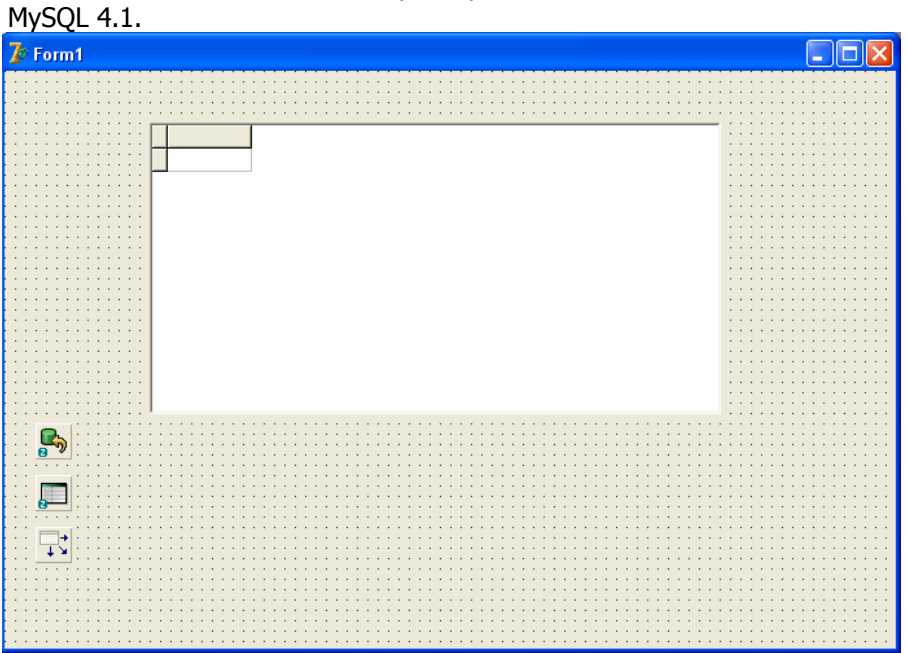

Ahora modificamos las propiedades de **Zconnection** que es con el que nos conectamos a la BD:

Catalog: El nombre de la BD Database: El mismo nombre Hostname: Dirección IP o nombre del servidor en donde esta corriendo el motor (en este ejemplo MySQL) Password: El password del usuario con el que nos vamos a conectar o en blanco si no usa.

Protocol: El tipo de motor que vamos a utilizar, es un combobox, asi que lo abrimos y seleccionamos el que necesitemos.

User: El nombre del usuario con el que nos vamos a conectar.

Ahora modificamos **Ztable** para que use la conexión que ya configuramos.

En **tablename** escribimos o seleccionamos el nombre de la tabla que vamos a abrir (ya debe existir en la BD).

Después asignamos la propiedad **Dataset** del **DataSource** para que apunte al **Ztable**. Y a su vez asignamos la propiedad **datasource** del **dbGrid** para que apunte al **DataSource**.

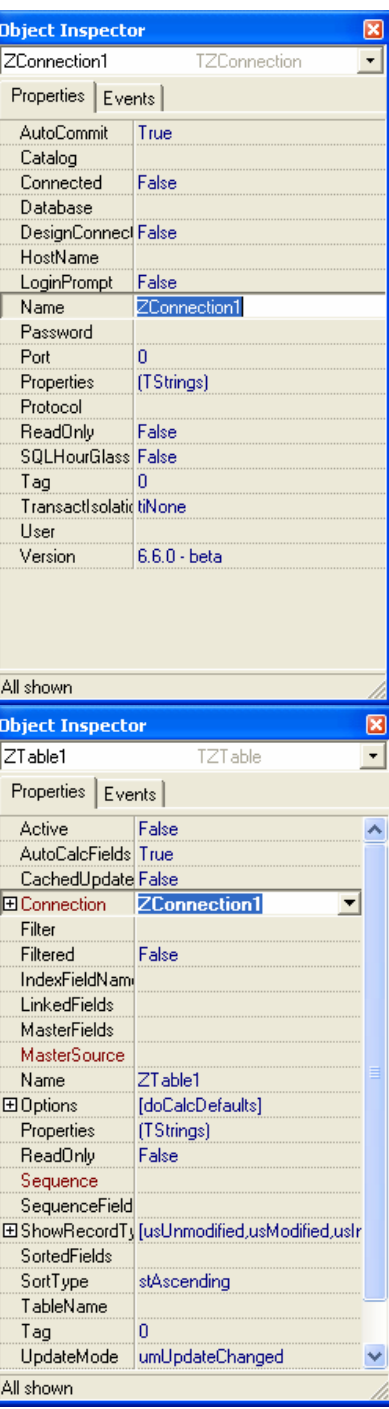

Hecho todo lo anterior cambiamos la propiedad "**Active**" de **Ztable** a **TRUE** para que se conecte y se abrá y podremos ver los datos en el **Dbgrid**.

Espero que este tutorial te haya servido para iniciarte en el manejo de bases de datos de "ligas mayores"

#### **AzidRain**